## Two Bridges – Follow the Ideas of the Architects

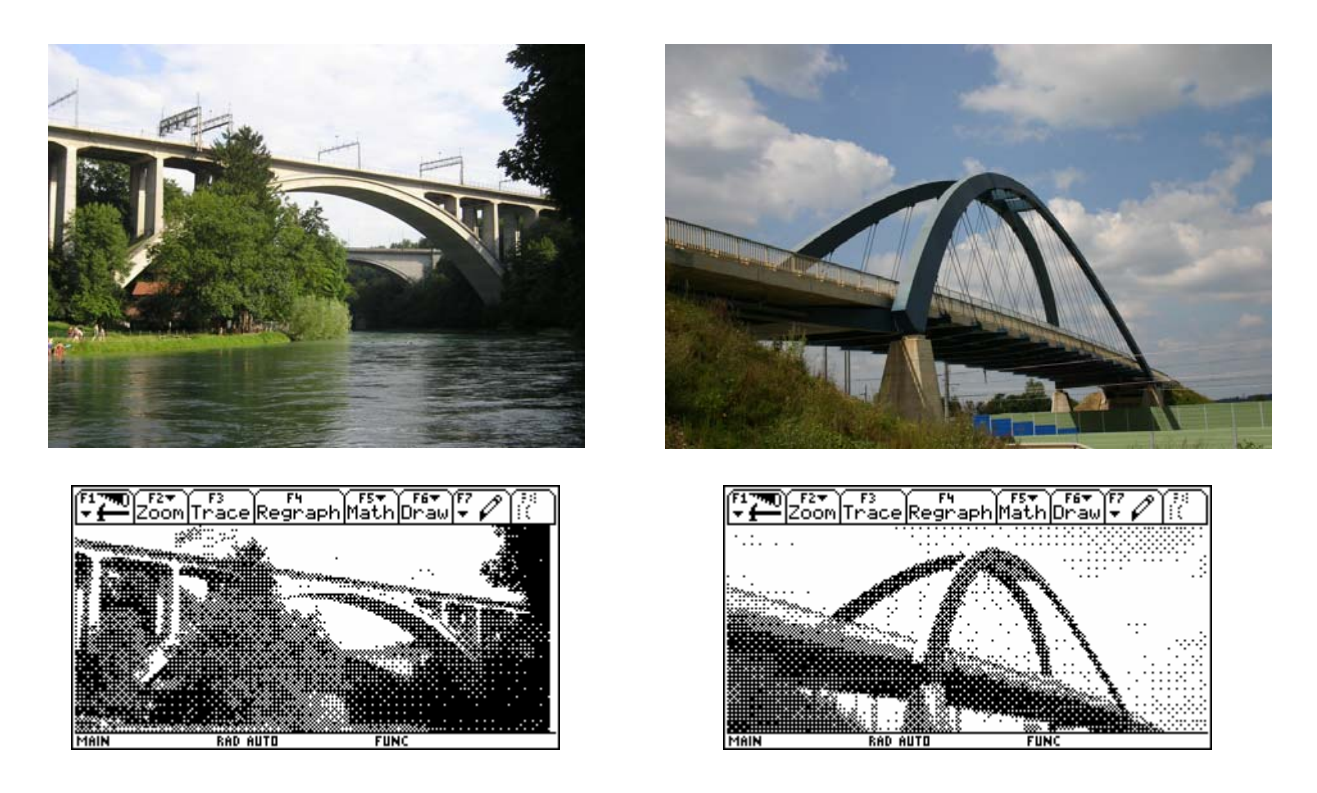

Logo of an Austrian Bank House BA-CA

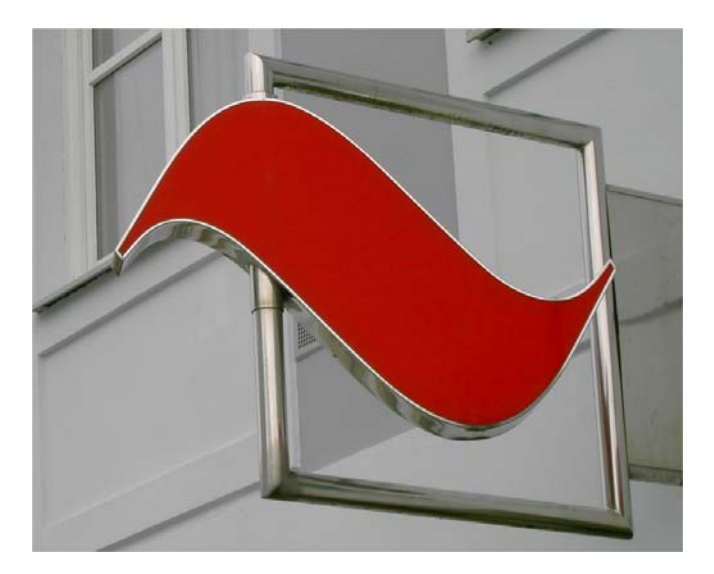

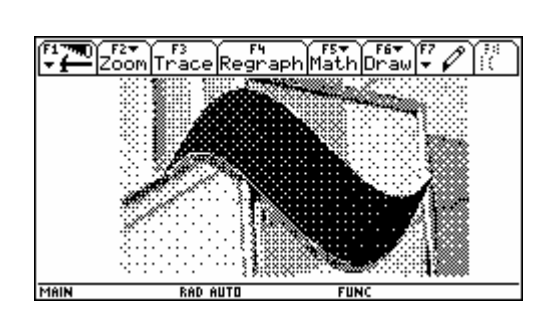

We will together bring this logo on the V200-Screen and model the figure performing the following steps:

- ♦ Load any suitable picture into any graphic program (Paint Shop Pro, Photo Shop,
- ♦ Convert to grey scale and adjust brightness and contrast
- ♦ Resize to the measures of the graph screen (approx 8 cm by 3.5 cm) and save as bmp-file
- ♦ Load this graphic- file into TI-Connect (save as the respective TI-picture file)
- ♦ Transfer to the TI-device

## From Scientific American – Delayed Start of Blooming

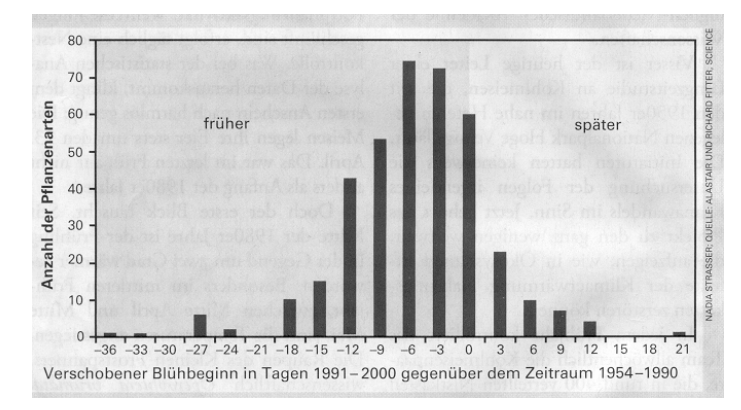

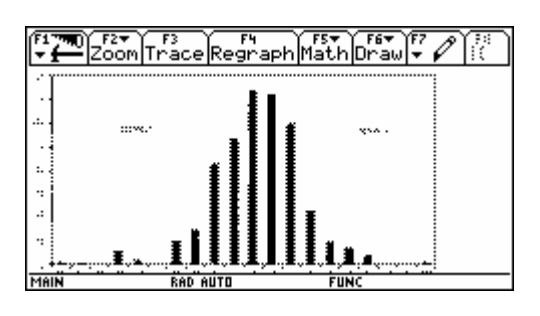

Let's make a trip to ....?

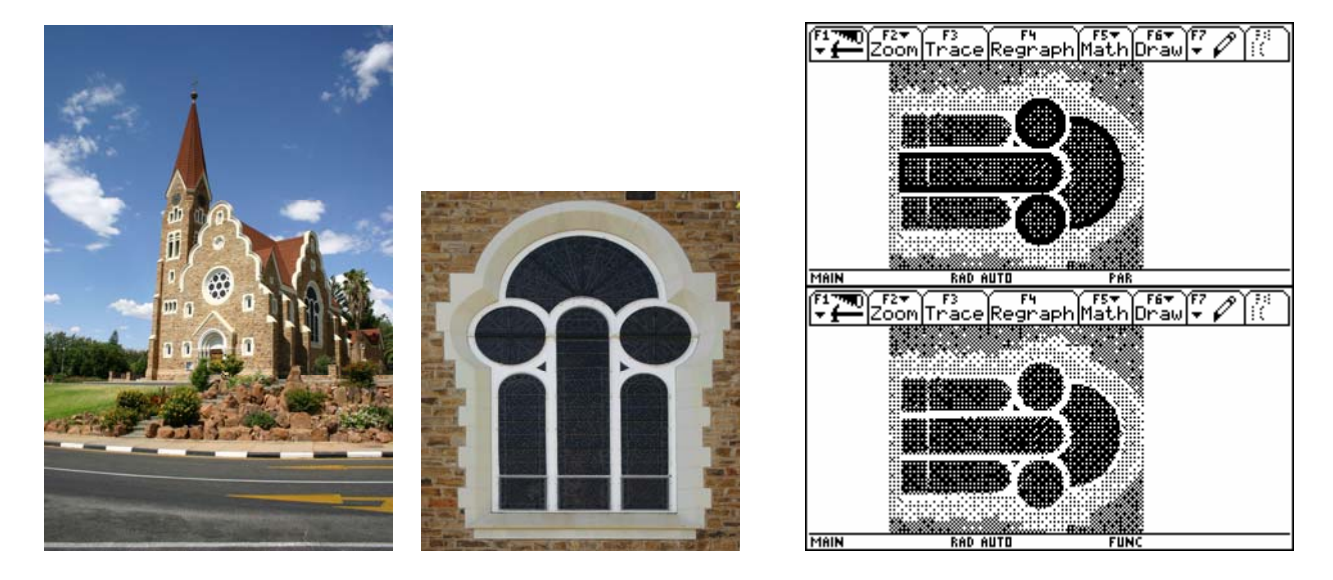

A Traffic Sign along the Road

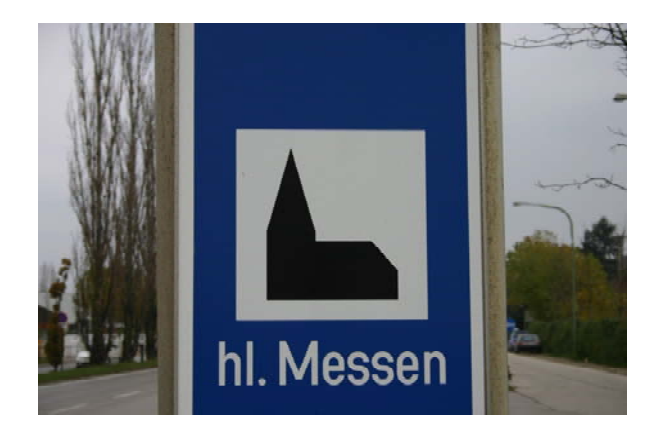

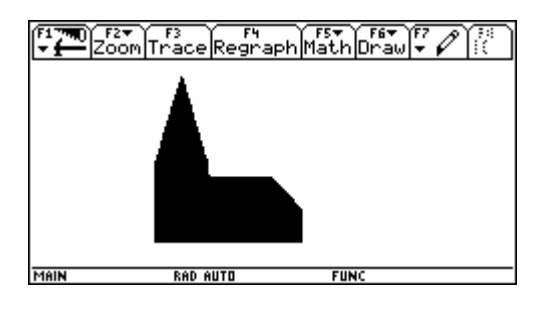

Josef Böhm, nojo.boehm@pgv.at www.austromath.at/dug www.acdca.ac.at

## Striking Backgrounds – Modelling with Functions

Tania Koller, Vienna

Derive 6 offers the possibility to load pictures in the background of the 2D- and 3D- Plot Windows. I took some pictures in Switzerland with some of the nice bridges in Bern. The students should find out a function to describe the form of the arc.

This is wonderful, but I have several classes working with the Voyage 200 and I wanted to present the same task to them.

TI-Connect makes this possible. I found a respective article in the TI-News<sup>[1]</sup> and then I tried.

日日内路内日 医画为 <u>| 111 - 111 - 121 - 121 - 121 - 121 - 121 - 121 - 12</u><br>| 111 - 111 - 121 - 121 - 121 - 121 - 121 - 121 - 121 -<u>지하다 기타지피하다 지기까지의 이미 미치 시시이지자 이<br>지하자 카라킨 카라 카지 기자 자리 카라 카라 카라이지 자라</u>

This is my recipe:

- 1. Convert your picture into the \*.bmp-format.
- 2. I work with Microsoft Office Picture Manager (any other Graphics Program will do!)
- 3. Edit picture

Color > Saturation –100, Contrast -19 Resize in a ratio  $239 \times 104$  pixel for Voyage200 (159  $\times$  77 for TI-89) I took 1024:446, I resized to 24% of original measures

- 4. Start TI Connect
- 5. Open TI Screen Capture  $\rightarrow$  get Screen, click on the file and drag it using the left mouse button into the TI Screen Capture window, then save as \*.v2i for Voyage 200 or \*.9xi for den TI92+ or \*.89i for the TI-89 family.
- 6. Activate \*.v2i in Explorer, right mouse button  $\rightarrow$  Send to TI Device

By inserting Tania´s contribution I could easily to follow her clear instructions (using Paint Shop Pro as Graphics Program). I would like to illustrate the process by presentig some screen shots.

You can see the original picture and then the resized one (I converted into a gray scale graphic). Now we are ready for Screen Capture:

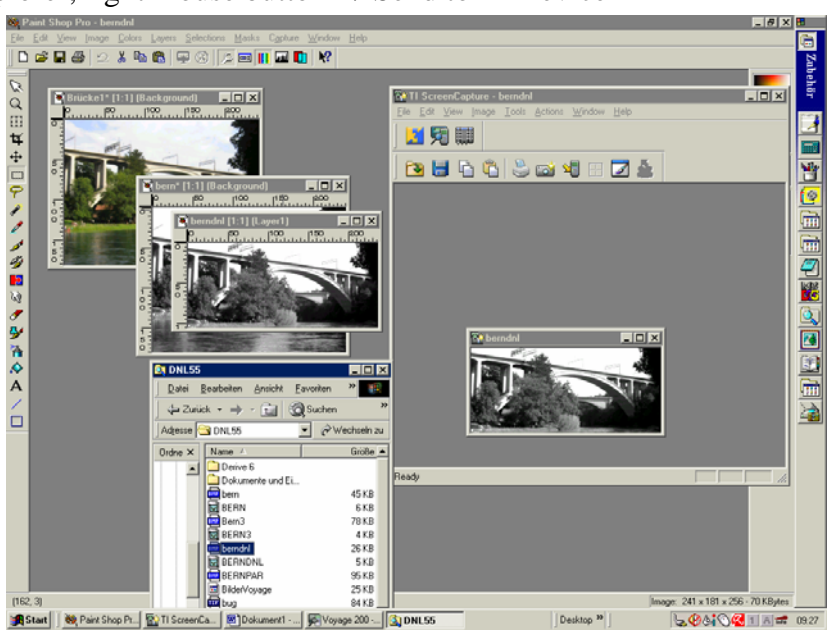

I saved the picture and sent it to the TI. First to the V 200 and then I repeated the process for TI-89.

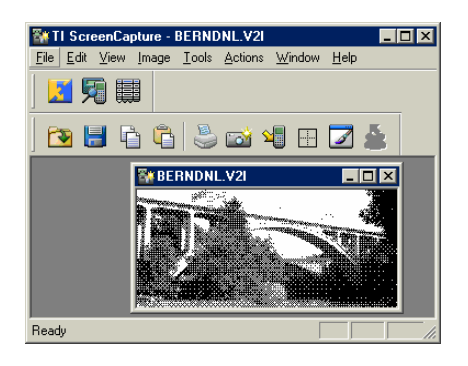

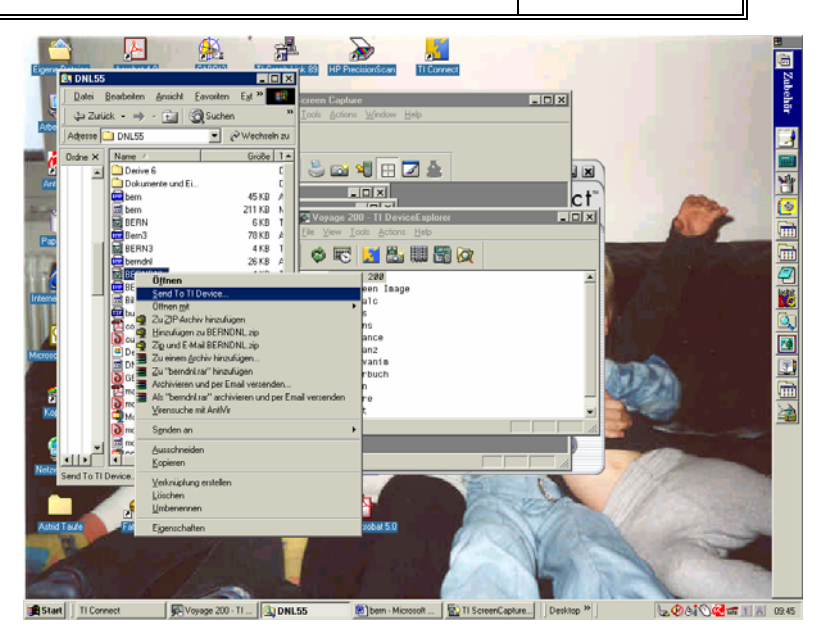

These are the results: The loaded bridge on the V200-screen. I copied some coordinates of the arch into the sysdata - data sheet and performed a quadratic regression – according to Tania´s advice. The last screen shots show is Tania´s pictures of the Aaare River Bridgeon my TI-89 and on my TI-83+

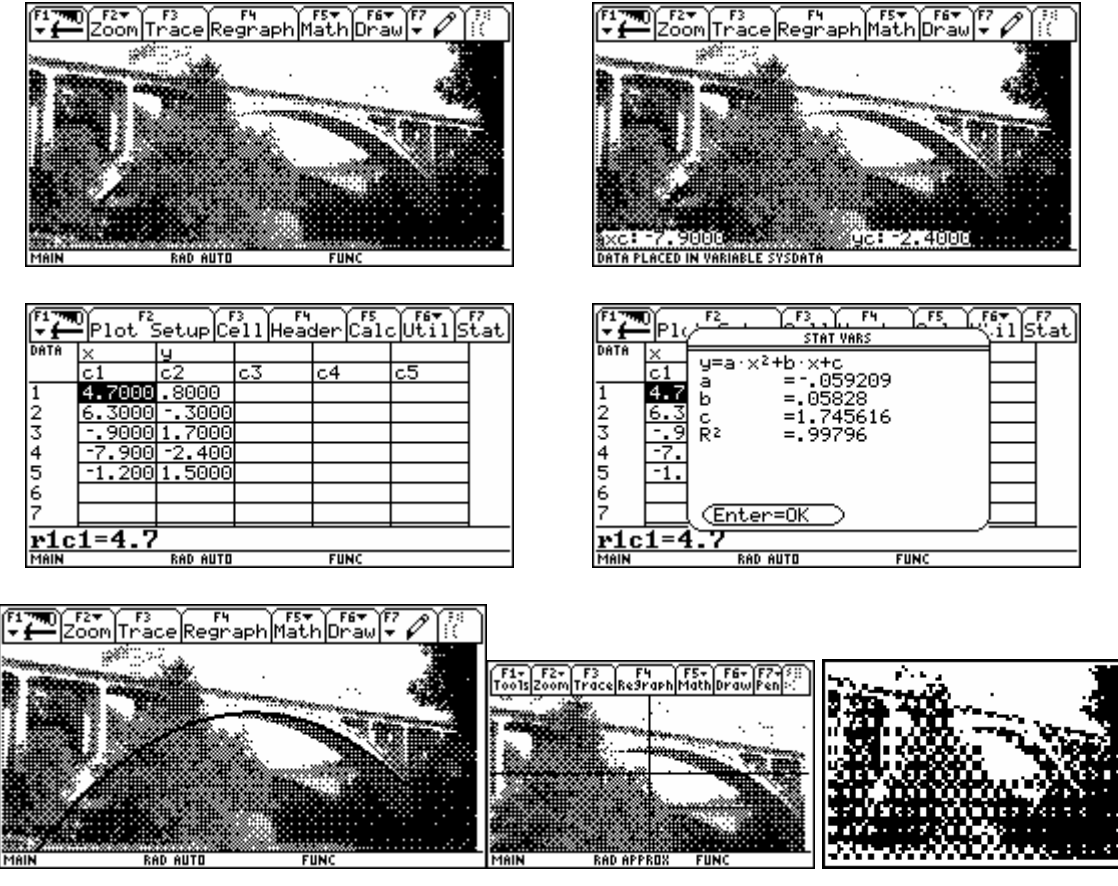

Voyage 200 / TI-92 TI-89 TI-89 TI-84

The same can be done with Derive 6 and offers a rich variety of problems for our students. I would be happy if you could provide other exciting background pictures which provoke thinking in functions, Tania

[1] M.Falb, Wie die Bilder auf den Taschencomputer kommen, TI-Nachrichten 1/04